# **BOOTH USER GUIDE**

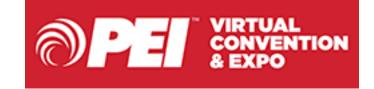

| CONFERENCE DAYS | November 10-12, 2020    |  |  |  |
|-----------------|-------------------------|--|--|--|
| ON-DEMAND       | Until December 31, 2020 |  |  |  |

Confidential and Proprietary

- 1

## **COMPUTER TIPS & TRICKS**

### **System Check & Computer Tips and Tricks**

We highly recommend that ALL users/attendees review the Computer Tips & Tricks document prior to the conference.

The virtual platform works best in Chrome – so we recommend updating your computer and/or downloading the latest version of Chrome.

### **System Check Link:**

https://presentations.akamaized.net/ProductResources/Production/H TML/StudioAttendeeHelpGuide/StudioAttendeeHelpGuide.html

### SYSTEM CHECK

JAVASCRIPT ENABLED ⊗

BROWSER 

Your Browser Chrome 86.0.424

POP-UP BLOCKERS **⊘** 

**RUN SYSTEM CHECK AGAIN** 

Confidential and Proprietary

2

## **LOG IN**

STEP 1: Login using the link below.

STEP 2: Enter your email, <u>all lower case</u>. Click ENTER.

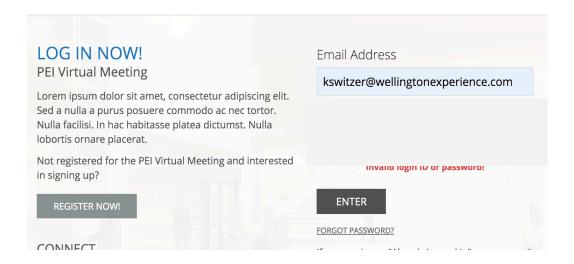

LOGIN: <a href="https://onlinexperiences.com/Launch/Event.htm?ShowKey=117831">https://onlinexperiences.com/Launch/Event.htm?ShowKey=117831</a>

## **UPDATE YOUR PROFILE**

### **STEP 3: Update your profile picture.**

Select "My Profile" from the top Navigation bar

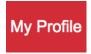

Select "Edit Photo" and upload your picture

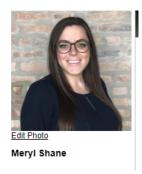

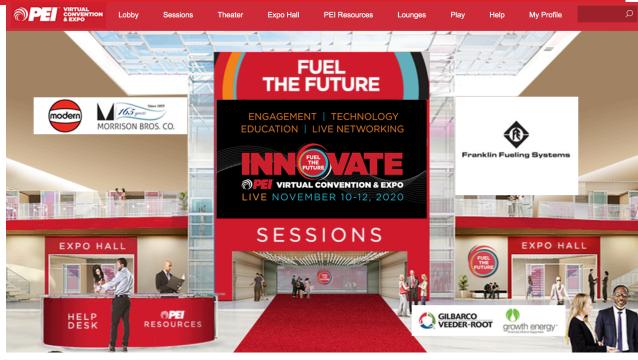

Select the image uploaded, click "Select" and then "Save Changes"

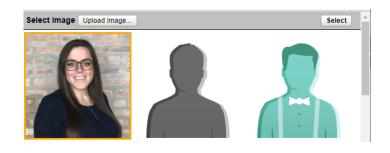

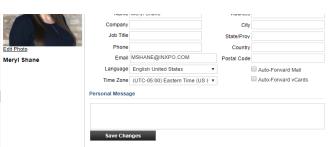

## **ENTER EXPO HALL**

### **STEP 4: Find your booth**

**Select "Expo Hall" from the top Navigation Bar** 

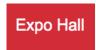

Find your booth in Expo Hall drop down directory. Click on your logo.

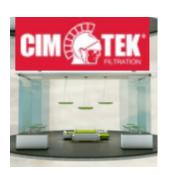

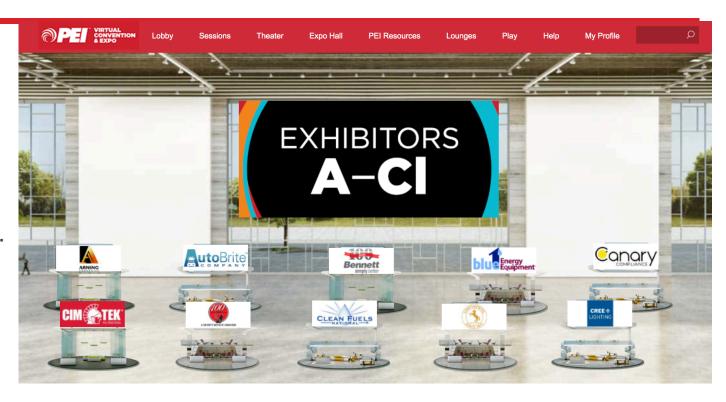

Click on the Booth Rep Tool Button in the top right of the screen.

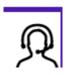

## **BOOTH REP TOOL OVERVIEW**

### **STEP 5: Communicate with Attendees**

The Booth Rep Tool allows you to manage attendees, participate in the group chat as well as initiate private chats all from one interface.

- 1. Queues Tab / Booth Chat Tab
- 2. Rep Chat
- 3. Attendee Information Area

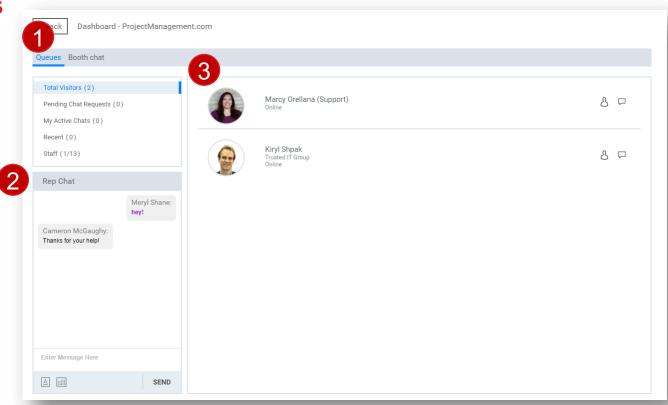

## **BOOTH VISITORS**

### **Visitors**

- 1. List of current booth visitors
- 2. List of private chat requests that have not been accepted
- 3. List of my active Private chats
- 4. List of Recent Private chats
- 5. List of Booth Staff (Parenthesis show number of staff online)

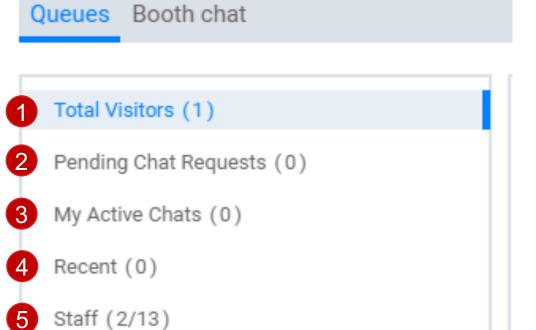

## **REP CHAT**

## **Rep Chat**

The Rep Chat is a private chat for BOOTH STAFF ONLY. Attendees will not see anything entered in the Rep Chat.

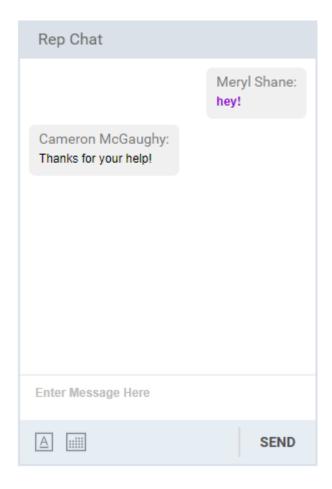

## **PRIVATE CHATS**

### **Starting a Private Chat**

You can start a private chat one of 2 ways.

- 1. Click on the chat button next to the users name
- 2. Click on the user, and then click the chat button to initiate a private chat

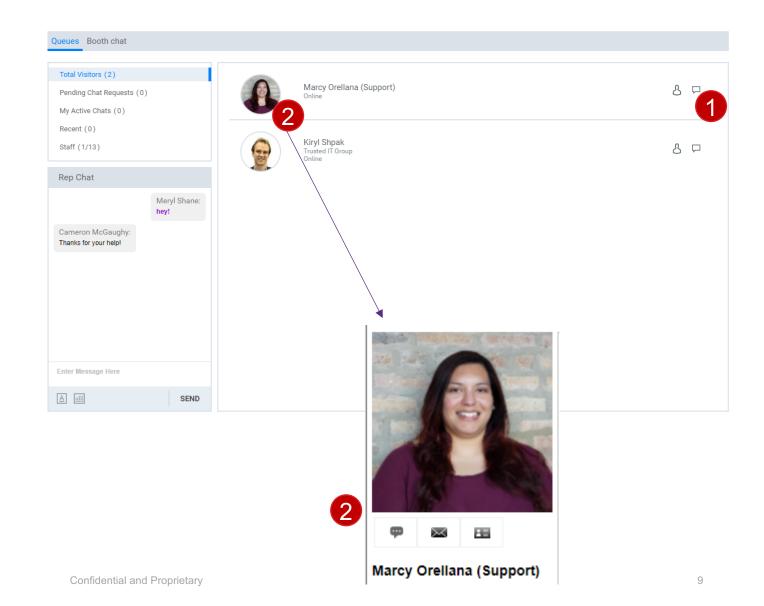

## **GROUP CHAT**

#### **Live Chat**

The Live Chat Tab allows you and participate in your booth's Group Chat.

- You still have access to your STAFF Booth Rep Chat
- 2. Update your font face, color and size by clicking on the A under the message area
- 3. Type any group chat messages and click send

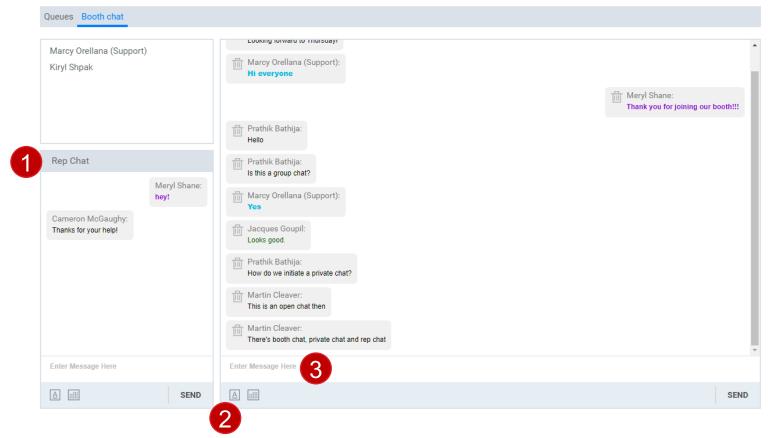

## **HELP DESK**

## **Help Desk**

If you need help at any time during the live event, please click on the Help Desk in the top Navigation and live staff will be available to assist you.

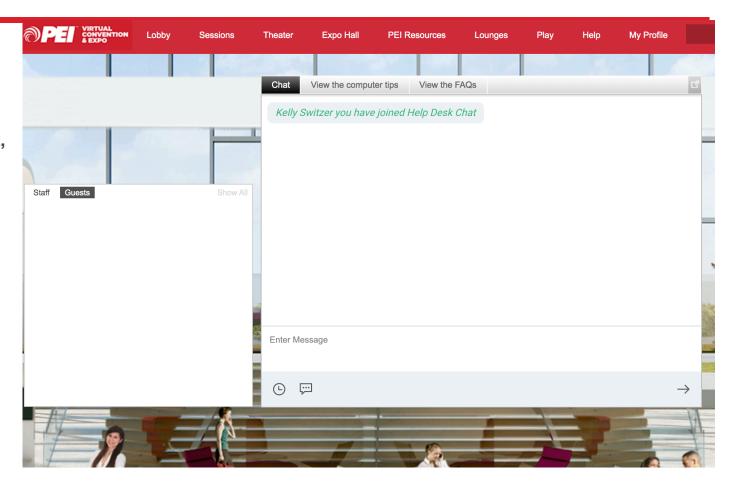

## DATA PORTAL

### **STEP 6: Run Reports**

Booth Admins will have direct access to the Data Portal to run reports on booth visitors, tab visitors, documents/links visitors. You can also pull reports on the number of virtual business cards exchanged and emails exchanged in your respective booth.

All data is specific to your booth and cannot be viewed by other exhibitors.

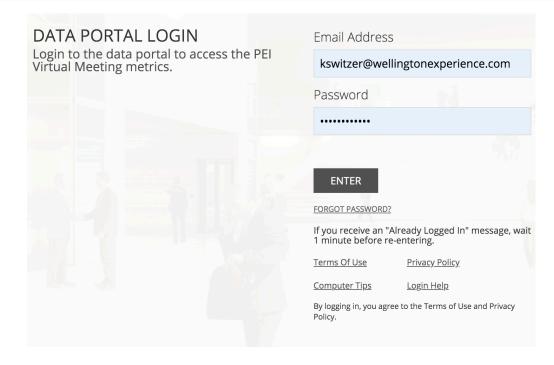

12

### Login using the below link.

https://onlinexperiences.com/Launch/DataPortal.htm?ShowKey=117831

Login and Password are both your email, all lower case.

## **DATA PORTAL**

#### **PEI Virtual Meeting**

Impersonate User

[Impersonating: none]

Invite A Friend Activity

Rating Activity Summary

#### **EVENT SURVEYS**

Overall Event Survey

#### **SPACES**

**Booth Visitors** 

#### PRESENTATION REPORTS

**Top Presentations** 

**Presentation Visitor List** 

Question List

Presentation Polling Results

**Presentation Handout Activity** 

#### SPONSOR REPORTS

**Sponsor Space Visitors** 

Sponsor Space Tab Visitors

**Sponsor Space Document Users** 

Sponsor Space Mail Activity

Sponsor Space VCard Activity

#### **DISPLAY AD ACTIVITY**

Display Ad Activity Summary

#### Welcome, Kelly Switzer

#### **OVERVIEW**

As an enhanced feature to the platform, we now offer this portal to all participants. Users can view all the activity that occurred during the live presentation. Many of the reports can also be downloaded or printed for your convenience.

#### **OVERALL EVENT REPORTS:**

- Attendance Trend Report: This report shows the total number of unique attendees and sponsors that visited the event, as well as the number of people logged in over the duration of the event.
- · Attendence By Company: Shows the number of individuals from each participating company that attended the event.
- Top Presentations: Shows which presentations had the most viewers. You can see the top 5, 10 or 15 most popular presentations.

#### MY ACTIVITY REPORTS

#### Download Instructions:

- 1. Choose a Format: CSV or XML
- 2. When the 'File Download' window appears click Save.
- 3. Save the file to a location on your computer.
- 4. Import file using your email software, as appropriate.

More information.

Microsoft Outlook

© Copyright 2019 Intrado. All Rights Reserved.

## **SAMPLE REPORT**

### **Booth Visitor Report**

Booth Visitor Report will include full contact information. All other reports will contain name, company and site click data.

#### Sample Output

| Space Title  | Company Name | Name       | Job Title EMail Address | Address         | City       | State - Prov | Country | Postal Code | Space Visit Count Time In Space |
|--------------|--------------|------------|-------------------------|-----------------|------------|--------------|---------|-------------|---------------------------------|
| ABC Products | ABC Products | John Smith | 5jsmith@abc.com         | 123 Anywhere St | Heresville | IL           | USA     | 60000       | 500:01:34                       |
| ABC Products | ABC Products | John Smith | 5jsmith@abc.com         | 123 Anywhere St | Heresville | IL           | USA     | 60000       | 500:01:34                       |
| ABC Products | ABC Products | John Smith | 5jsmith@abc.com         | 123 Anywhere St | Heresville | IL           | USA     | 60000       | 500:01:34                       |
| ABC Products | ABC Products | John Smith | 5jsmith@abc.com         | 123 Anywhere St | Heresville | IL           | USA     | 60000       | 500:01:34                       |
| ABC Products | ABC Products | John Smith | 5jsmith@abc.com         | 123 Anywhere St | Heresville | IL           | USA     | 60000       | 500:01:34                       |

### **Survey Reports (within Booth tabs)**

PEI will need to pull these reports on your behalf. These will be emailed on the last day of the conference.